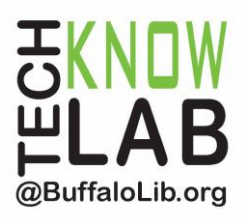

# **Libby App: eBooks and Audiobooks**

**Overview:** Learn how to use the Libby app to download eBooks and Audiobooks from the Buffalo & Erie County Public Library.

**Student Skill Level:** Intermediate

#### **Requirements:**

- Valid B&ECPL Library card
- An Apple, Android or Windows device and any usernames and passwords associated with it

# **Length:**

#### **Objectives:**

- Become familiar with:
	- o Setting up the Libby App
	- o Setting Preferences
	- o Menu Options
	- o Browsing for eBooks and Audiobooks
	- o Searching for eBooks and Audiobooks
	- o Placing a Hold
	- o Borrowing an eBook or Audiobook
	- o Shelf: your Loans and Holds
	- o Returning an Item Early

Revised 6-20-17

*To see a list of upcoming computer classes go to: [www.buffalolib.org/content/computer-training](http://www.buffalolib.org/content/computer-training) or call (716) 858-8900.*

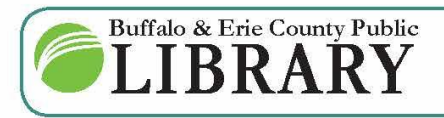

 $(716)$  858-8900 www.BuffaloLib.org

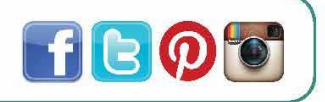

# **Libby App FAQ**

**What is Libby?** Libby is a new app from OverDrive for eBooks and Audiobooks.

**Does Libby replace the OverDrive app?** Not at this time.

**Can a user use both the OverDrive app and Libby at the same time?** Yes, but it is recommended to use one or the other for the best experience because the apps are not fully synced.

**What features are not available in Libby?** Libby is still being develop in order to offer important features like accessibility and multilingual support. If you require and/or enjoy these features, the OverDrive app is recommended for now.

**How do I access this app?** Download this app on the Apple App Store, Google Play Store or the Microsoft Store.

**What are the compatibility requirements for Libby?** 

Apple devices: iOS 9.0 or later Android devices: OS 4.4 and up Windows devices: OS Windows 10

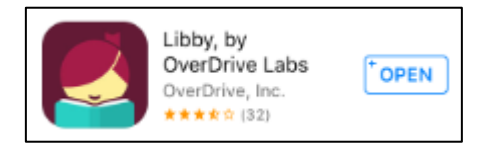

# **Setting up the Libby App**

Once you have downloaded the Libby app from the Apple App store, Google Play store, or Windows Store, **tap on the app to open it**.

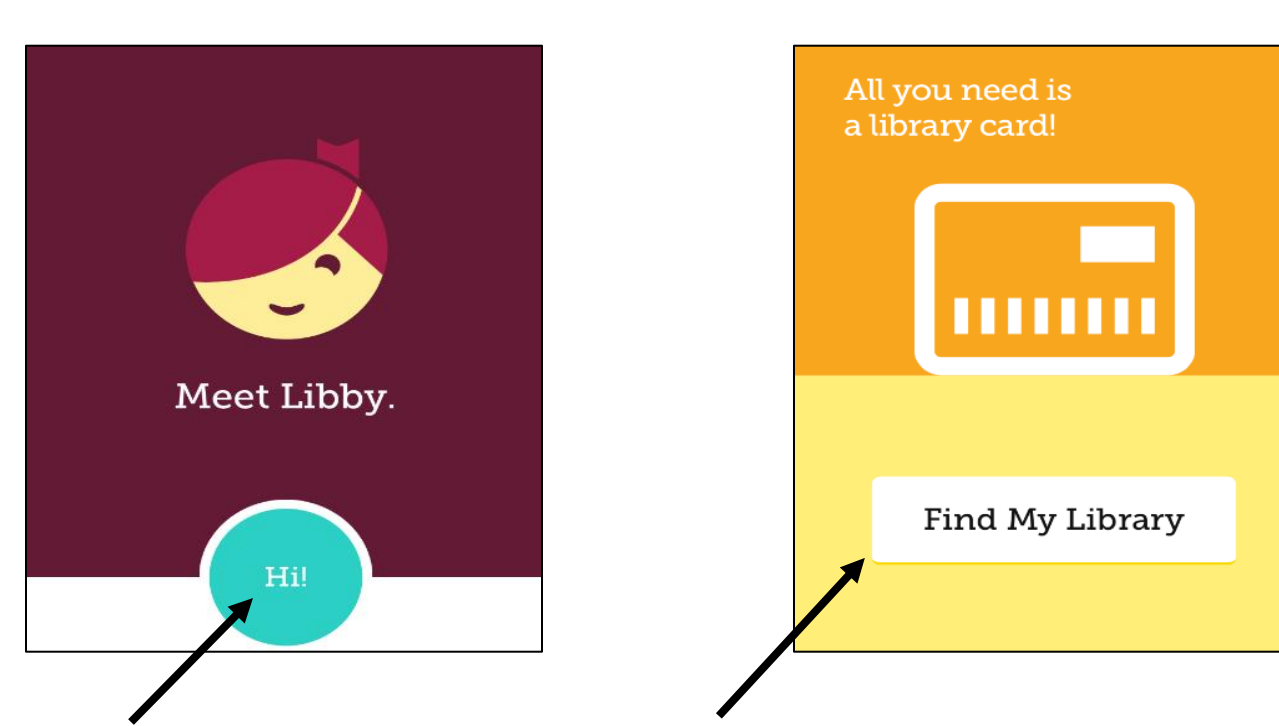

Tap **Hi!** and then scroll down and tap **Find My Library**.

X

Add Your Card

The **Buffalo & Erie County Public Library** should appear.

Is this your local library? Tap **Yes**. Tap **add it now** to add your library card number to Libby.

BRA

 $\pmb{+}$ 

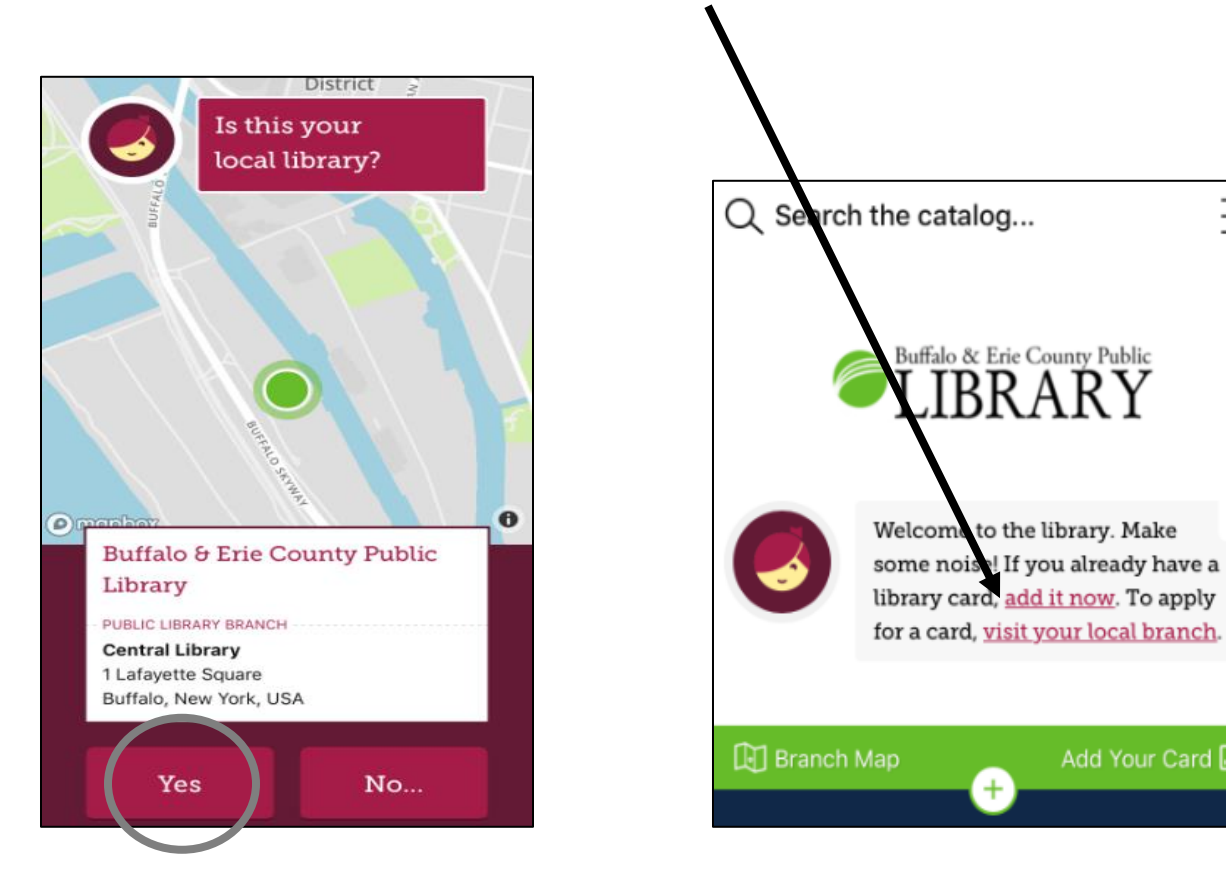

Enter your library card number and tap sign in.

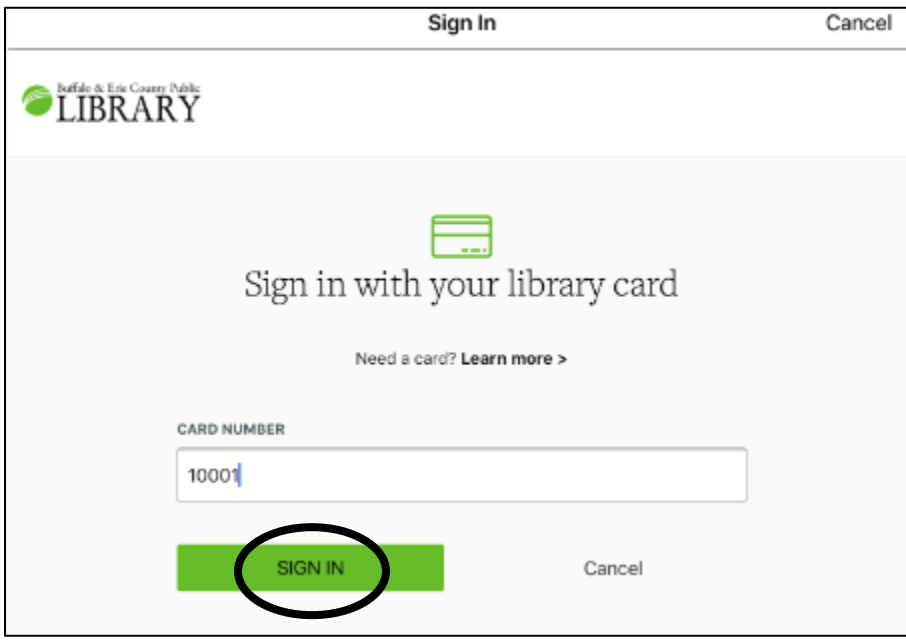

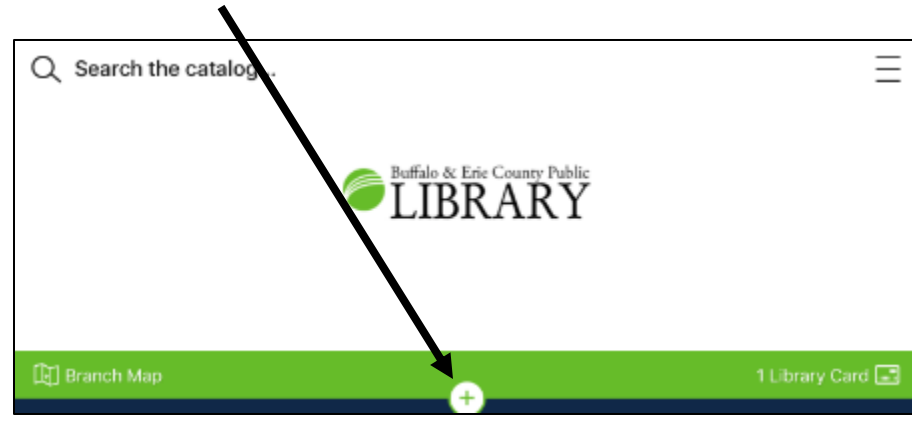

Tap the **green plus sign** in the center of the screen.

Choose availability, sorting options, language and audience. Tap **Apply Preferences** if you made any changes.

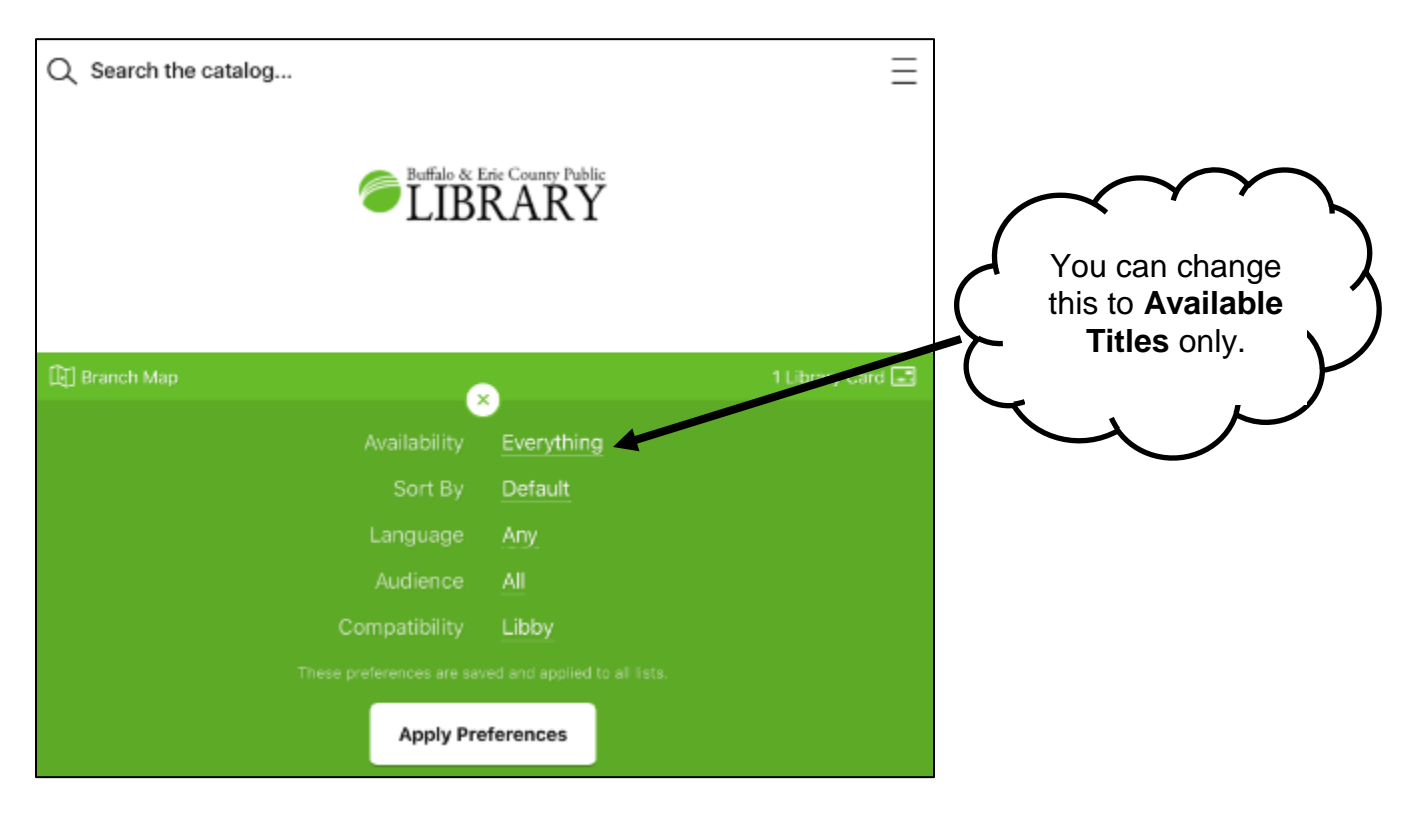

If you make a change to your preferences, the green plus sign will change to a white plus sign with a maroon background.

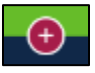

#### **Menu Options**

Tap the three horizontal lines on the right side of your screen for a pull out menu.

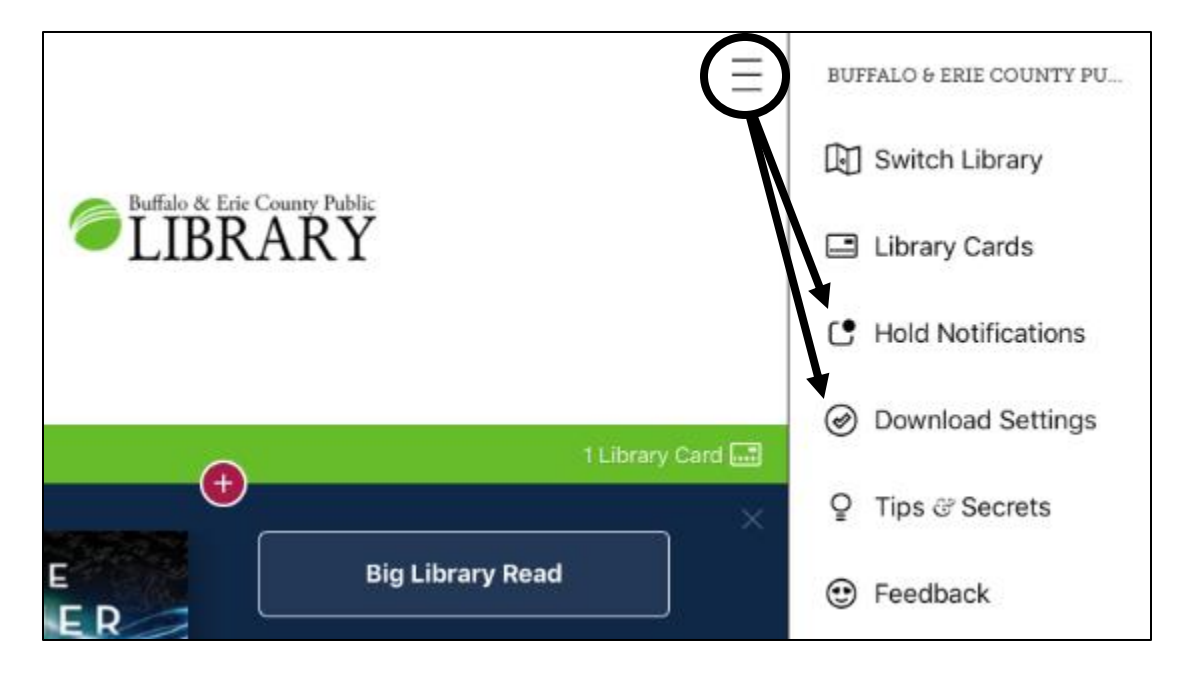

Tap **Hold Notifications** to enter your email address and choose if you would like to borrow holds automatically. Then tap **Done**.

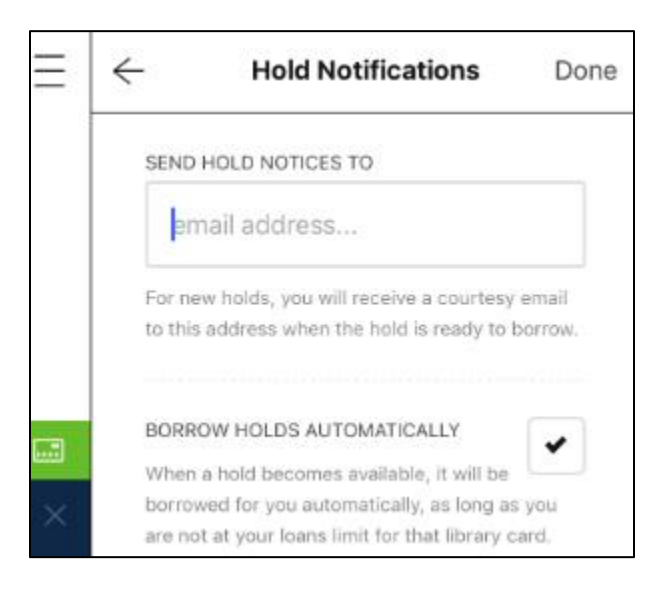

Tap **Download Settings** to choose if you would like your items to download automatically.

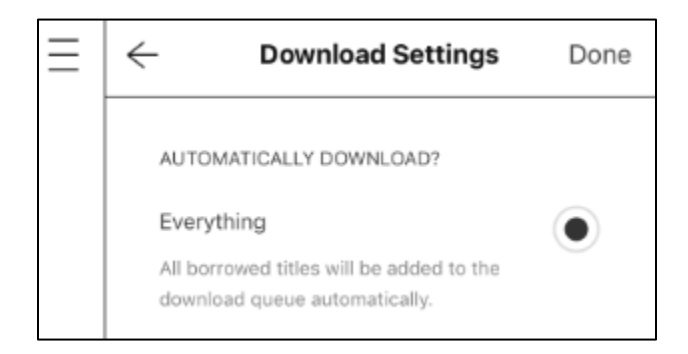

You can also choose the "Download only on Wi-Fi" setting to prevent any title from being downloaded over a cellular data connection.

#### **Browse for eBooks and Audiobooks**

To **browse** for eBooks or Audiobooks, scroll down the screen to see highlights or tap on **Explore our collections** under **Popular Collections**. Tap on a category that interests you such as Mystery, Romance or Young Adult Fiction.

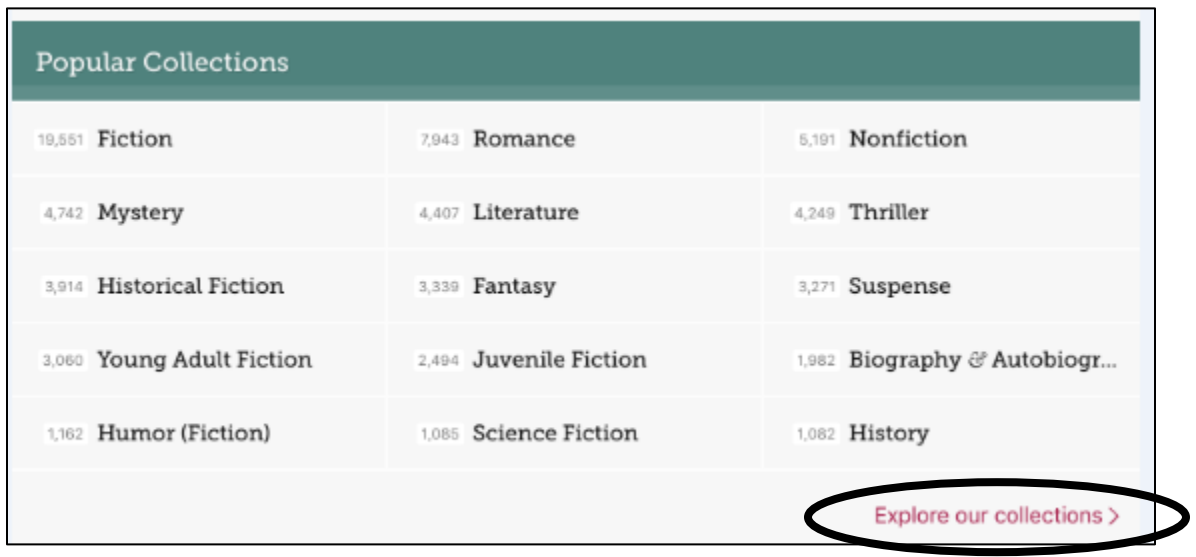

Note the options to see **What's New**, **What's Popular** or **What's Available**.

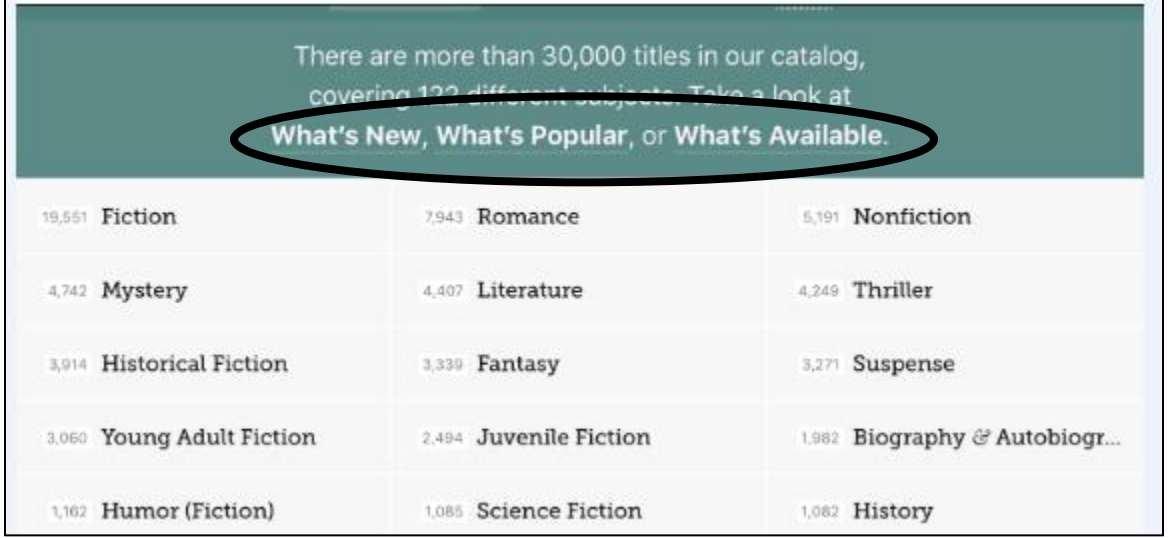

#### **Search for eBooks and Audiobooks**

To **search** for a particular eBook or Audiobook, tap **Search the catalog** in the upper left corner of the home screen. You can begin typing an author name or book title. For more options, tap on **More**.

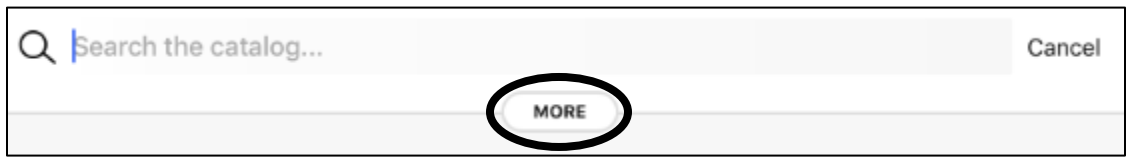

Example search 1: type **David Sedaris** in the creator field. Tap **Search**.

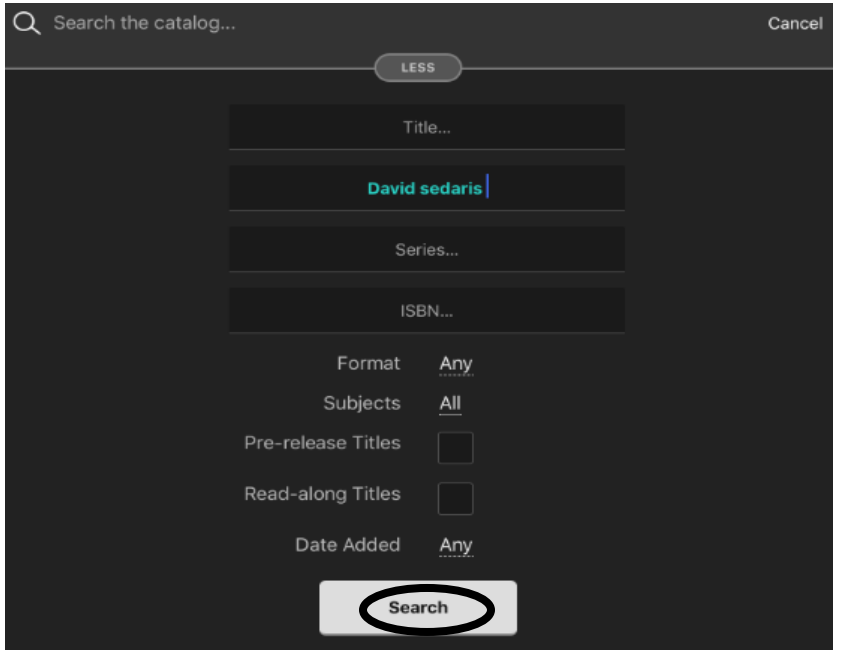

Scroll down the page to see a combination of eBooks and Audiobooks. Note that some have the option to **Place a hold** and others have the option to **Borrow**.

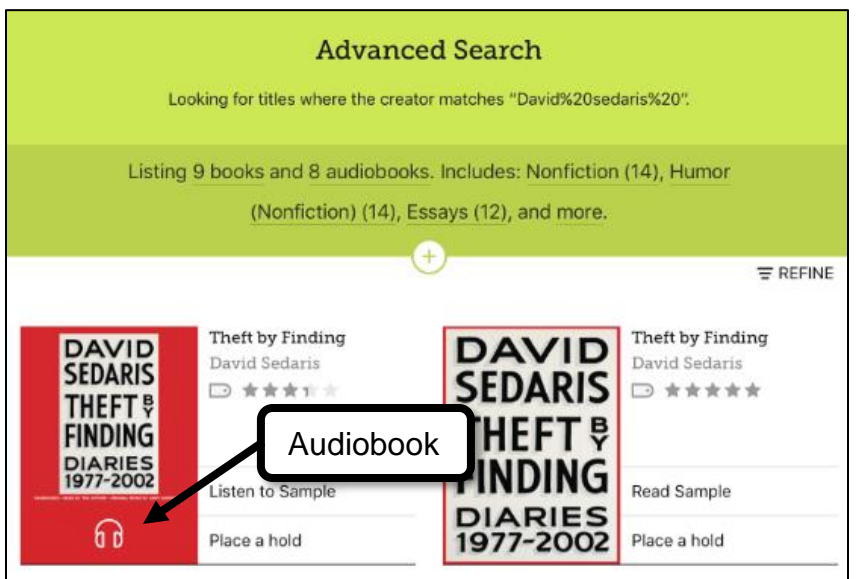

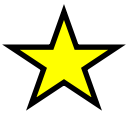

**TIP:** Tap on the book cover or book title to view more information about the book.

Example search 2: type **David Sedaris** in the creator field. Tap the word **Any** next to format and tap on **audiobooks**. Then tap **Search**. Your results list will only show audiobooks.

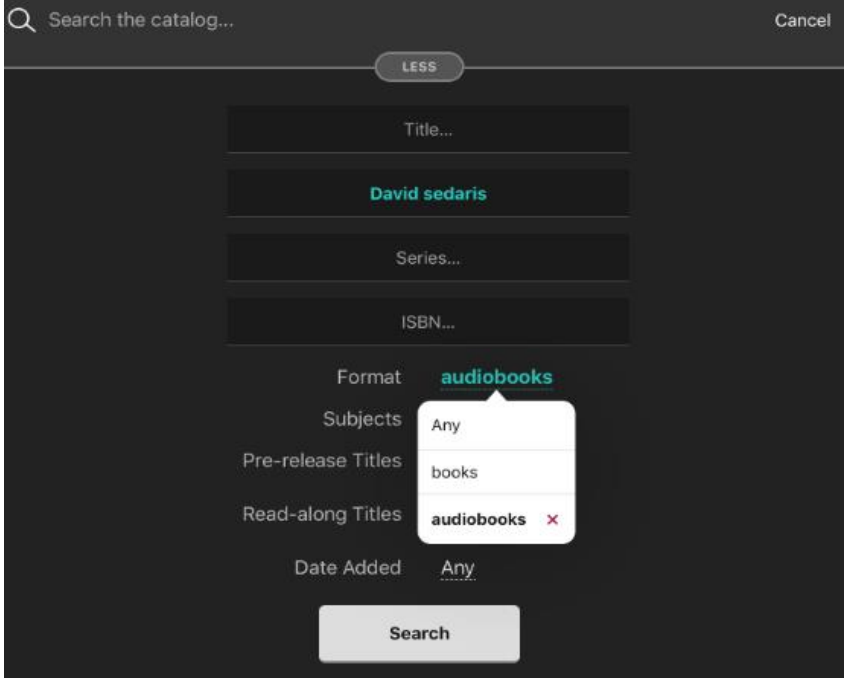

# **Place a Hold**

Locate an eBook or Audiobook that gives the option to place a hold.

Tap **Place a hold** next to the book image.

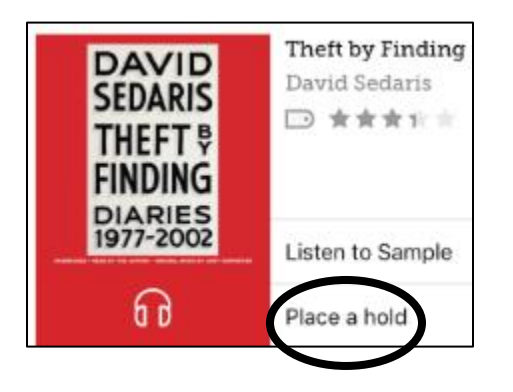

Tap **Place a Hold!** on the next screen.

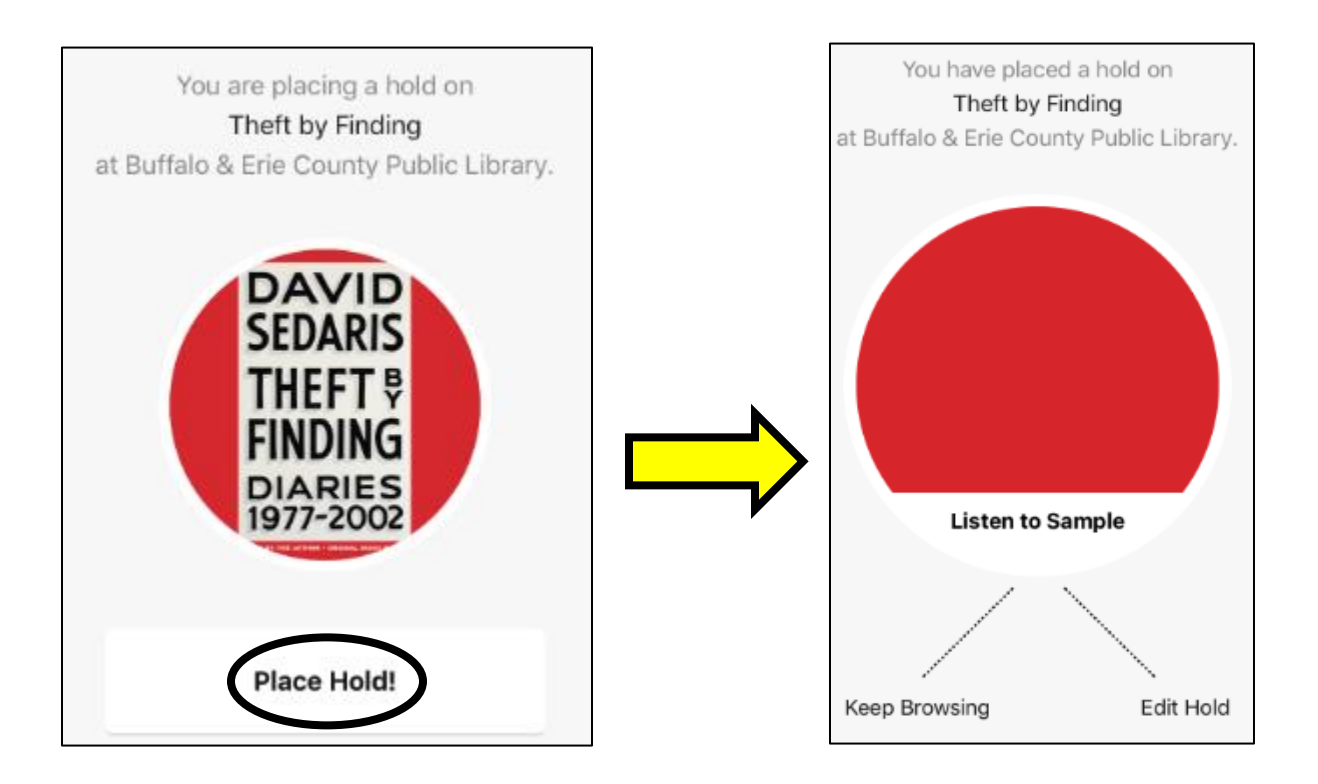

You should see a confirmation on the next screen. Tap **Edit Hold** to check how you will be notified. Tap **Keep Browsing** if you would like to look for more items to borrow.

You will receive an email when your hold is available.

# **Borrow an eBook or Audiobook**

Locate an eBook or Audiobook that gives the option to borrow. Tap **Borrow** next to the book image.

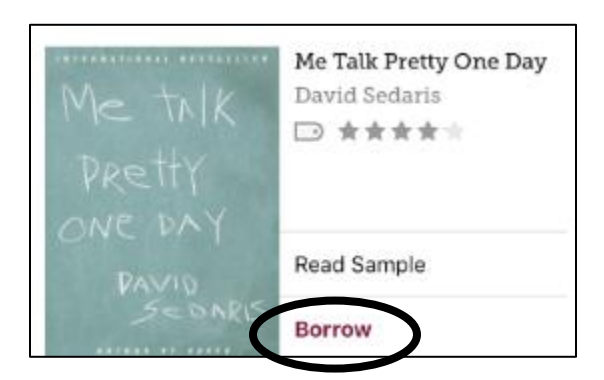

Tap **Borrow!** on the next screen. Then tap **Go to Shelf** to see your loans.

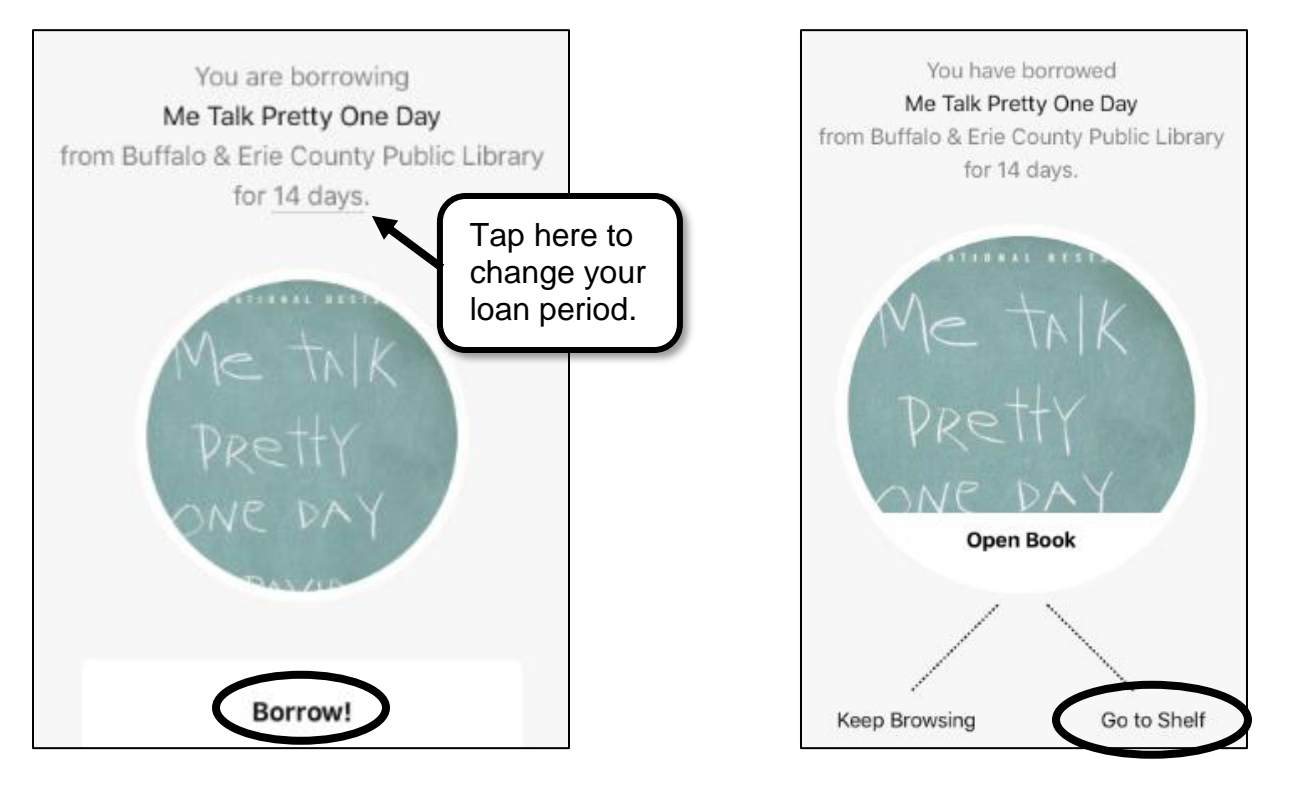

Tap **Open Book** to begin reading your eBook. *If it is an Audiobook, tap Open Audiobook.*

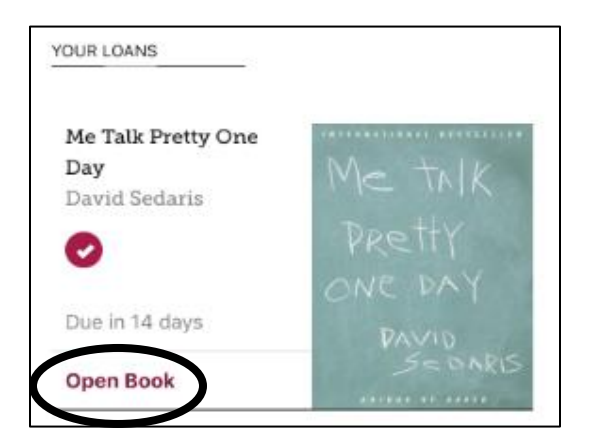

# **Shelf: your Loans and Holds**

Tap the word **Shelf** to the right of the Libby image to see what items you have borrowed or placed on hold.

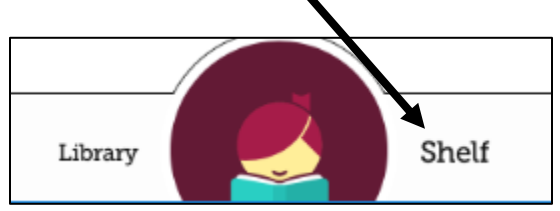

Tap **Loans** to see what items you have borrowed along with their due dates.

Tap **Holds** to see if you have any items placed on hold. Tap the book cover for more information including how many copies there are of the book and how many holds are on each copy.

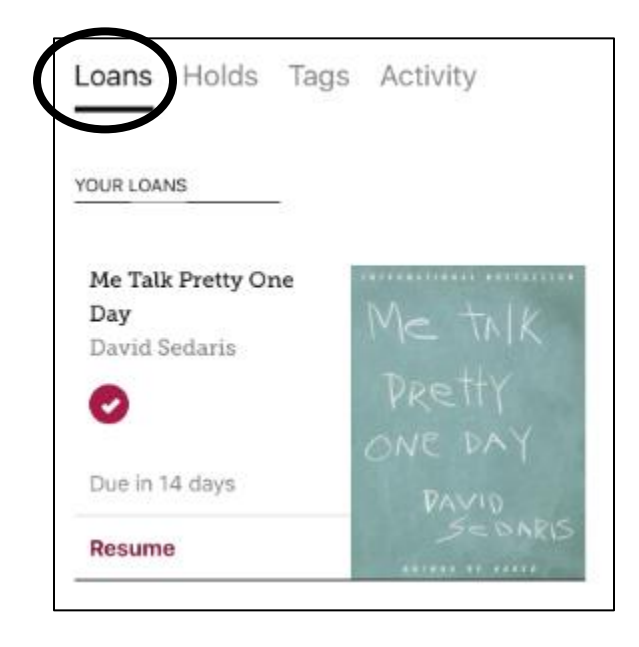

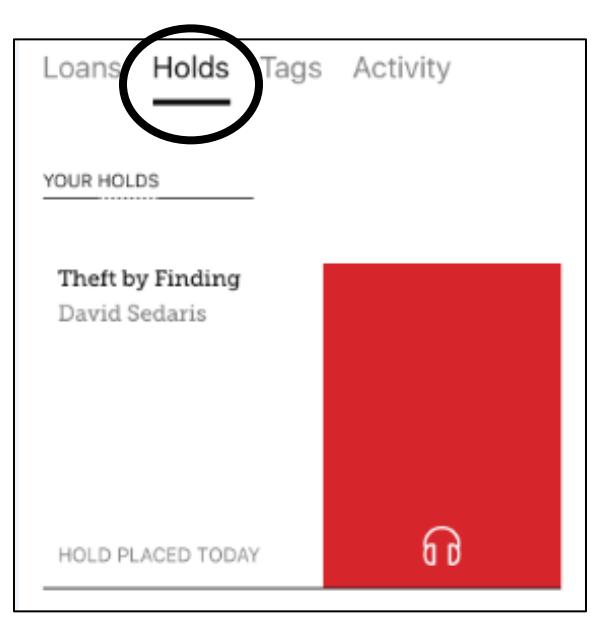

# Tap **Library** to search for more items.

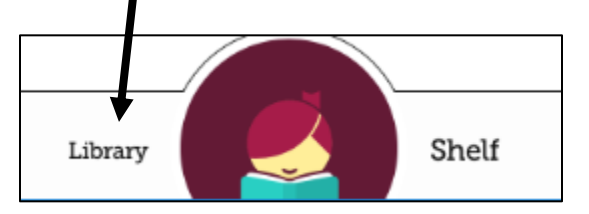

#### **Return an Item Early**

If you are done with your item ahead of the due date, you have the option to return it early if there are others waiting to borrow it.

Tap **Shelf** at the bottom of the screen to see your loans. Then tap on the book image of the item you would like to return.

# Tap **Return Title to Library**.

the contract of the contract of the contract of the contract of

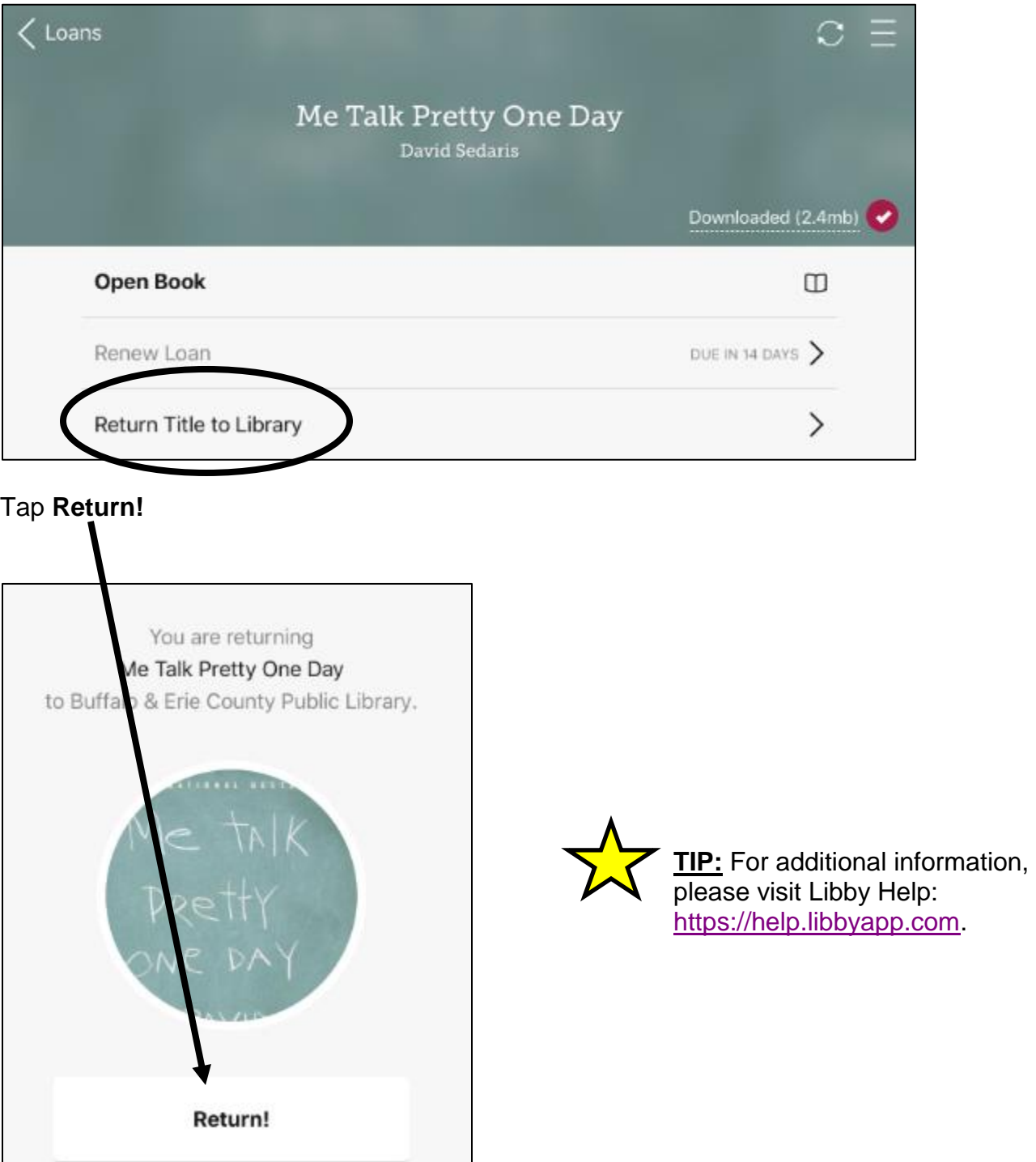